# **US/UK/EU/AU Outlet Driver Installation and Usage Guide**

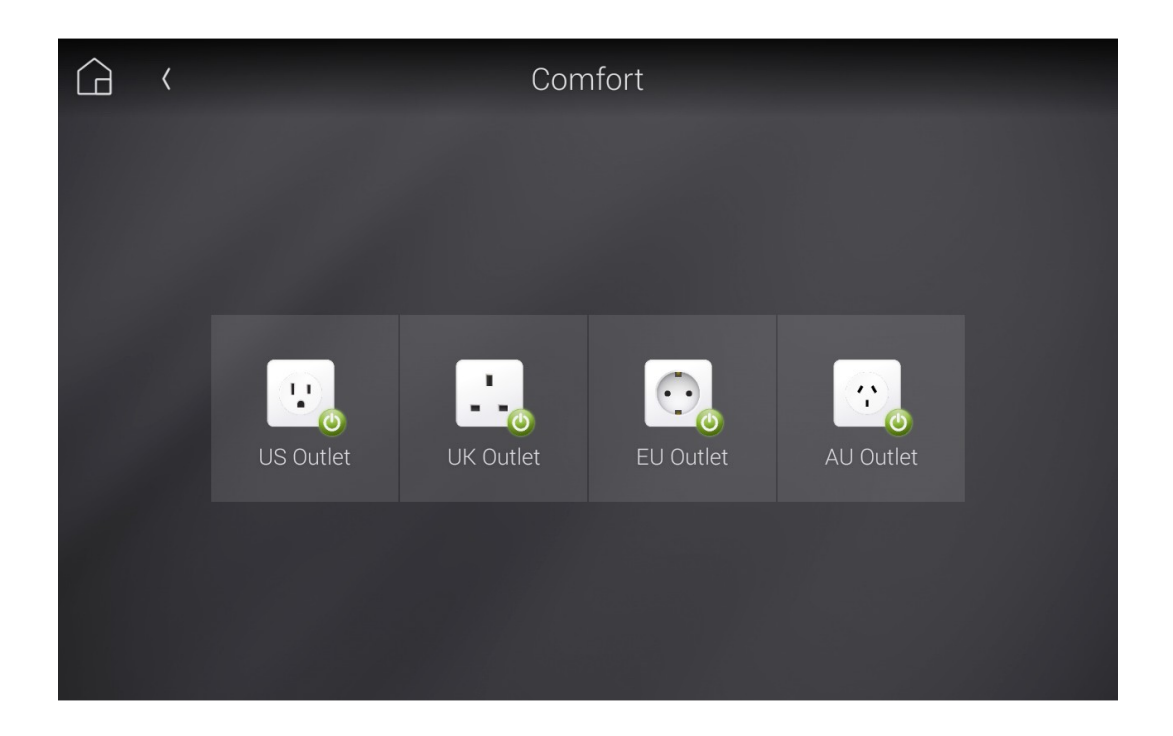

Date: Wednesday, 12 August 2020 Authors: Alan Chow

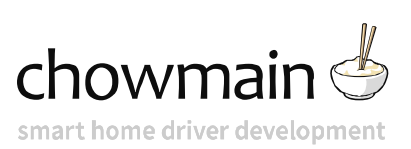

## **Contents**

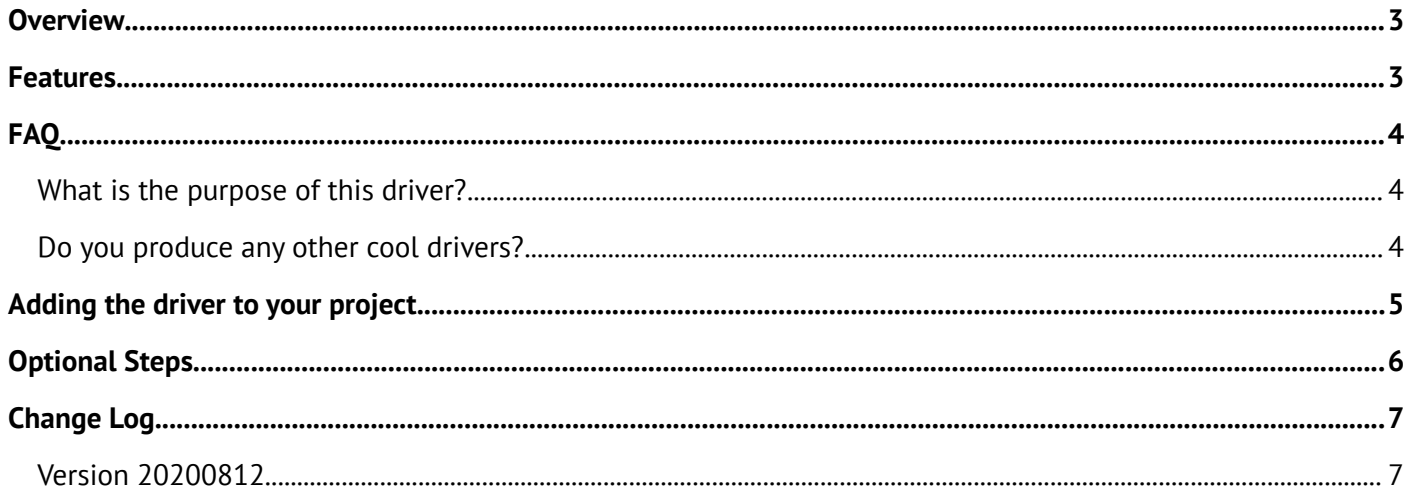

## <span id="page-2-1"></span>**Overview**

This driver provides a US/UK/EU/AU styled outlet icons for navigator with on/off feedback and control.

### <span id="page-2-0"></span>**Features**

- Experience Button provides toggle control with feedback
- Property to change between US / UK / EU / AU style power outlets for the experience button.
- Relay Binding
- POWER\_ON boolean variable
- ON / OFF events
- ON / OFF commands
- ON / OFF / TOGGLE Button Bindings + LED Feedback

#### <span id="page-3-2"></span><span id="page-3-1"></span>**What is the purpose of this driver?**

Adds a nice outlet in the style for your region to navigator with bi-directional control and feedback. Works with any relay binding.

#### <span id="page-3-0"></span>**Do you produce any other cool drivers?**

Control4 is a major part of our business. We develop new drivers all the time.

You can see all of our drivers on our website (http://www.chowmainsoft.com). Sign up to our newsletter to get notified when new drivers out.

## <span id="page-4-0"></span>**Adding the driver to your project**

IMPORTANT – Before undertaking the installation of the driver please follow the licencing steps outlined at the end of this document.

This driver assumes that you have a compatible outlet or have relays wired upto an outlet already.

- 1. Open Composer
- 2. In the **System Design** page select the **Search** tab on the right hand side.

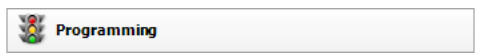

3. Type in **Chowmain** in the search bar and press enter on your keyboard.

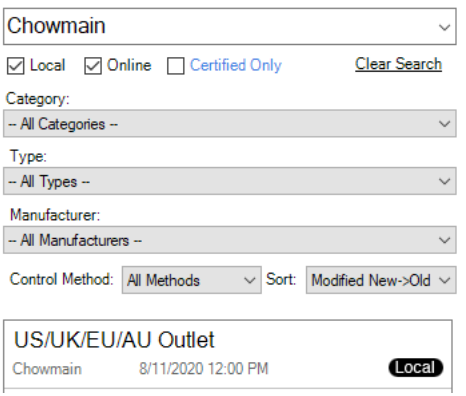

- 4. Double click on the **US/UK/EU/AU Outlet** driver to add it to your project
- 5. Highlight the **Outlet** driver on the left hand side.

L Outlet

6. Select the **Outlet Type** that matches your region inthe drop down.

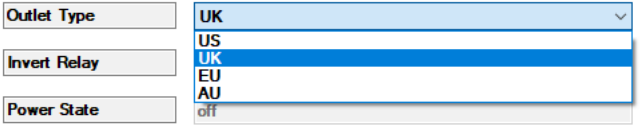

7. If the outlet is reporting the reversed state then set **Invert Relay** to True

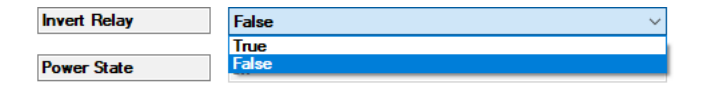

- 8. Select the room (or rooms) you want to show the experience buttons in.
- 9. Select the Navigator tab

Audio Video Devices Navigator Miscellaneous

10.Select the **Experience Menu** you want the **Experience Button** to appear in.

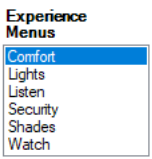

11.Press Modify

Modify...

 $<<$  Show

11.Select the outlet you want to show on the right hand side and press the Show button.

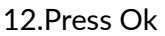

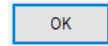

13.Click on **Connections**.

14.Highlight the **Outlet** driver on the left hand side.

 $L$  Outlet

15.Bind the driver to the corresponding relay/outlet device

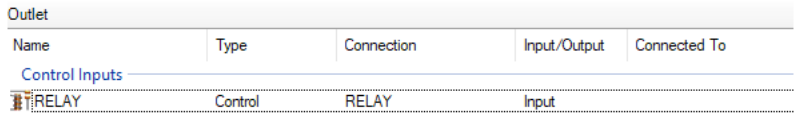

16.Refresh Navigator

## <span id="page-5-0"></span>**Optional Steps**

- Once navigator has refreshed you can favorite the icon so it'll appear in the main page.
- You can also bind the on, off and toggle buttons to keypads
- Tie on and off commands to scripts via the Composer progamming tab.
- Utilise the OUTLET\_ON variable in your programming script
- Program on the OUTLET ON and OUTLET OFF events.

## <span id="page-6-1"></span>**Change Log**

## <span id="page-6-0"></span>**Version 20200812**

Initial release